# Impostazioni wireless di base su RV110W

## **Obiettivo**

Grazie all'utilità di configurazione Web, l'utente può modificare diverse impostazioni wireless dell'RV110W in modo che il router operi con prestazioni ottimali. Questo articolo spiega come configurare le impostazioni wireless di base sull'RV110W.

### Dispositivi interessati

• RV110W

### Fasi della procedura

Passaggio 1. Usare l'utility di configurazione Web per scegliere Wireless > Impostazioni di base. Viene visualizzata la pagina Impostazioni di base.

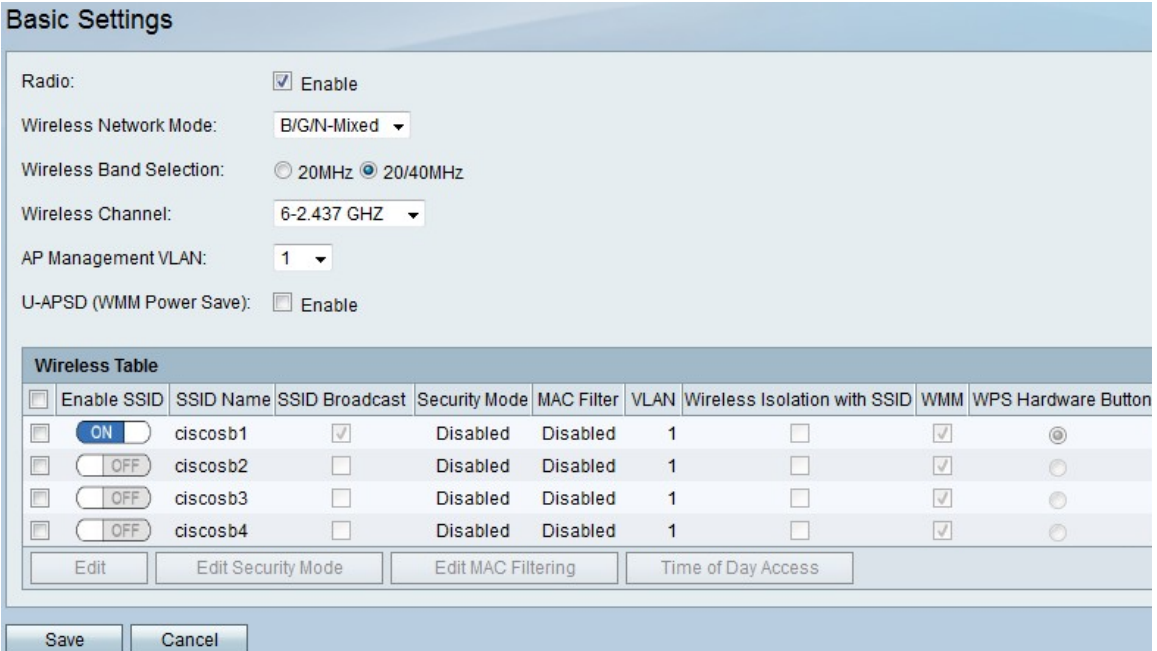

Passaggio 2. A destra di Radio, selezionare la casella di controllo Abilita per abilitare le reti wireless.

Passaggio 3. Dal campo a discesa Modalità di rete wireless, scegliere una modalità di rete wireless.

- B/G/N-Mixed: questa opzione consente ai dispositivi Wireless-N, Wireless-B e Wireless-G di connettersi alla rete.
- Solo B Questa opzione consente solo la connessione delle periferiche Wireless-B alla rete.
- Solo G Questa opzione consente solo la connessione delle periferiche Wireless-G alla rete.
- Solo N Questa opzione consente solo la connessione delle periferiche Wireless-N alla rete.
- B/G-Mixed: questa opzione consente ai dispositivi Wireless-B e Wireless-G di connettersi alla rete.
- G/N-Mixed: questa opzione consente ai dispositivi Wireless-G e Wireless-N di connettersi alla

rete.

Passaggio 4. Se si sceglie B/G/N-Mixed, N-Only o G/N-Mixed, fare clic sul pulsante di opzione 20MHz o 20/40MHz per impostare la larghezza di banda wireless.

Passaggio 5. Dal menu a discesa Canale wireless, scegliere un canale a cui connettersi.

Passaggio 6. Dal menu a discesa VLAN di gestione dell'access point, scegliere un ID VLAN a cui connettersi.

Passaggio 7. A destra di U-APSD (Risparmio energia WMM), selezionare la casella di controllo Abilita per abilitare U-APSD (Risparmio energia WMM) per risparmiare energia.

Passaggio 8. Fare clic su Salva per salvare le modifiche o su Annulla per annullarle.

#### Tabella wireless

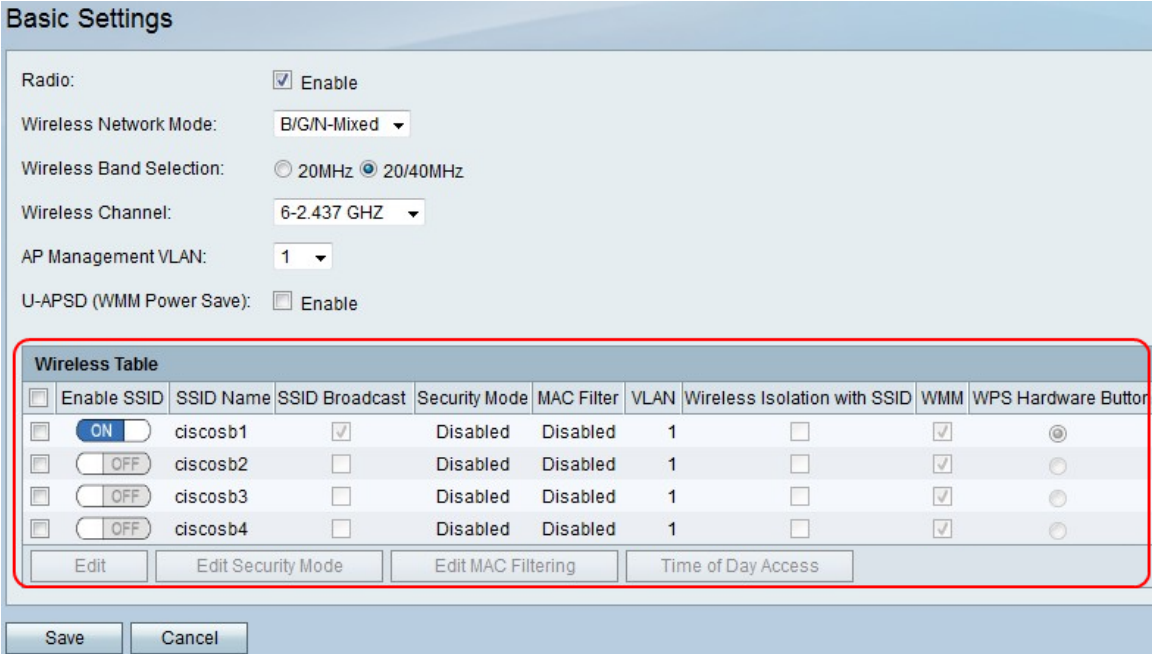

Passaggio 1. Selezionare la casella di controllo nella prima colonna dell'identificatore del set di servizi (SSID) che si desidera modificare.

Passaggio 2. Fare clic su Modifica per modificare le proprietà SSID.

Passaggio 3. Nella colonna Abilita SSID, fare clic su Icona On/Off per abilitare un SSID.

Passaggio 4. Nella colonna Trasmissione SSID, selezionare la casella di controllo per trasmettere il SSID ad altre periferiche wireless.

Passaggio 5. Dal menu a discesa VLAN, scegliere un ID VLAN a cui associare la rete.

Passaggio 6. Nella colonna Isolamento wireless con SSID selezionare la casella di controllo per isolare il SSID in modalità wireless.

Passaggio 7. Nella colonna WMM, selezionare la casella di controllo per abilitare Wi-Fi Multimedia (WMM).

Passaggio 8. Nella colonna Pulsante hardware di WPS, fare clic sul pulsante di opzione per mappare il pulsante WPS sulla parte anteriore della custodia di RV110W alla rete.

Passaggio 9. Fare clic su Salva per salvare le modifiche o su Annulla per annullarle.